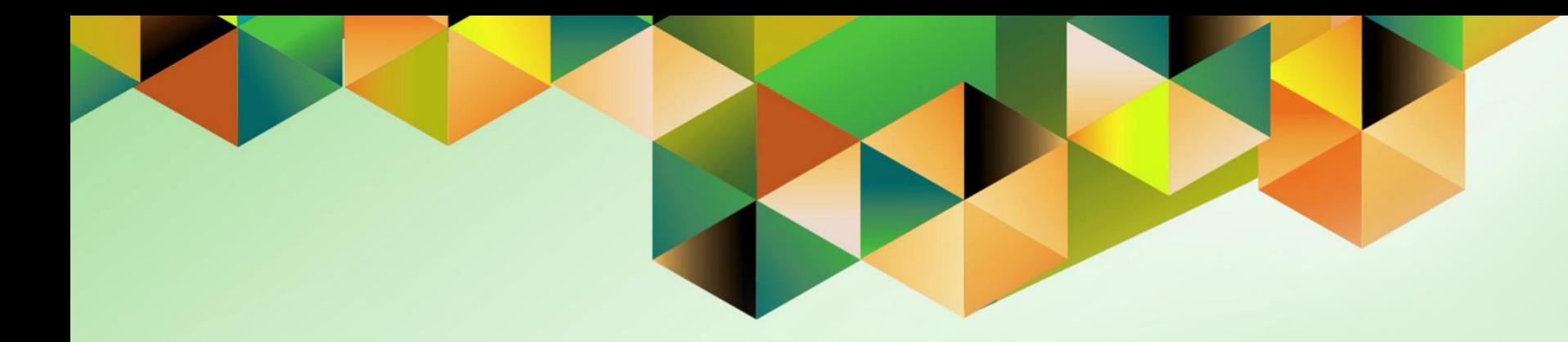

# **Generation of UP Disbursement Voucher (Fully Approved)**

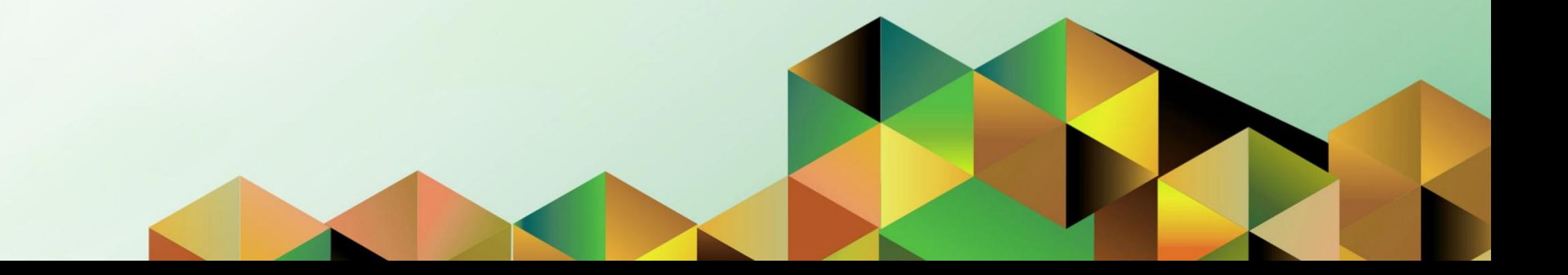

# **1. DOCUMENT CONTROL**

## **1.1 Change Record**

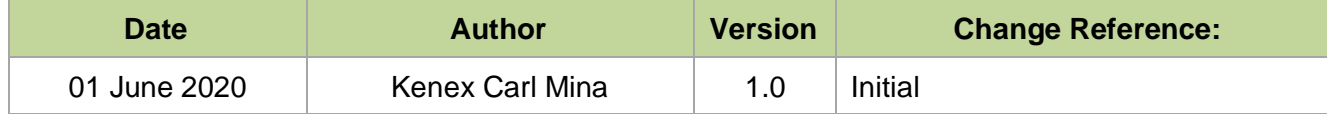

## **1.2 Description**

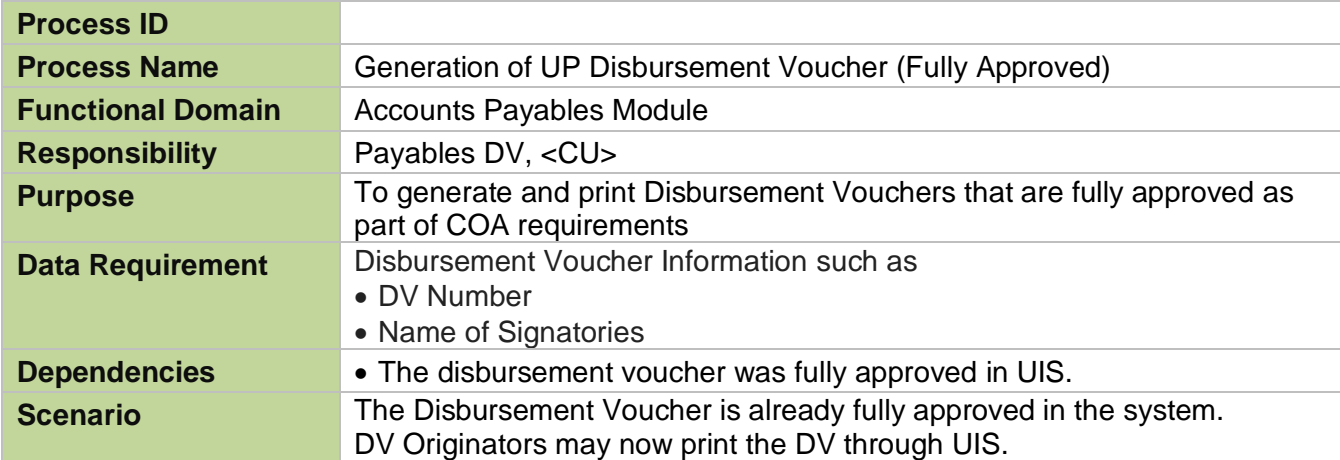

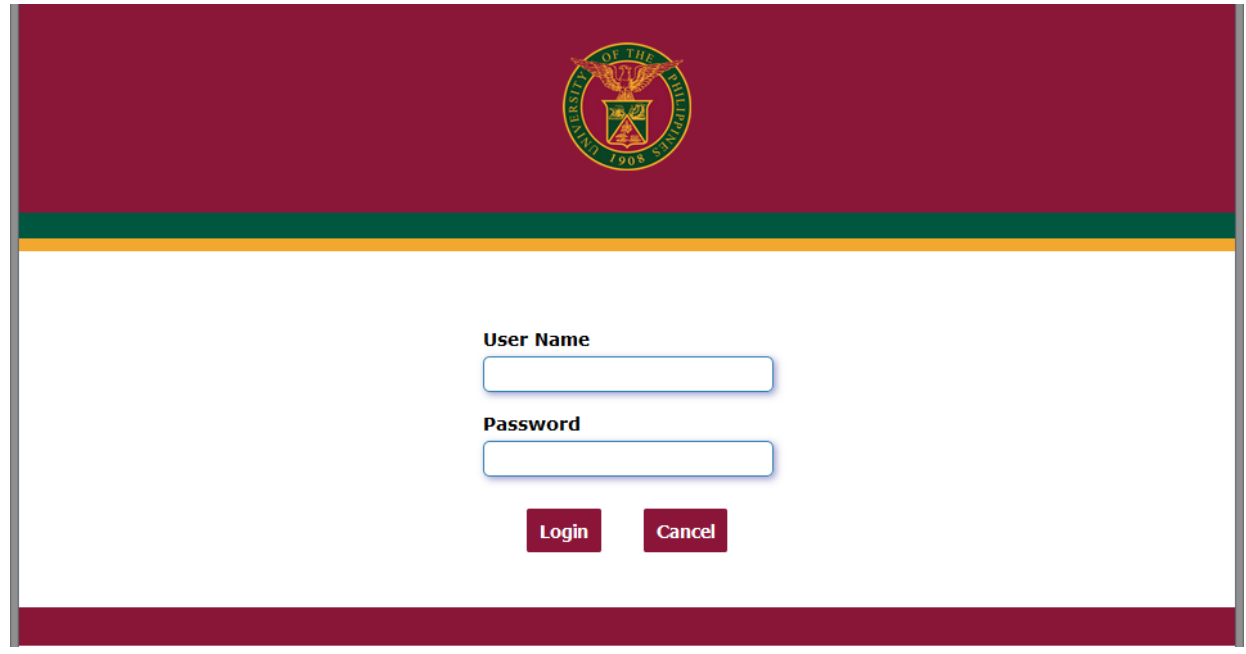

### **Step 1.** Go to *uis.up.edu.ph*

**Step 2.** Log-in your credentials (*username* and *password*)

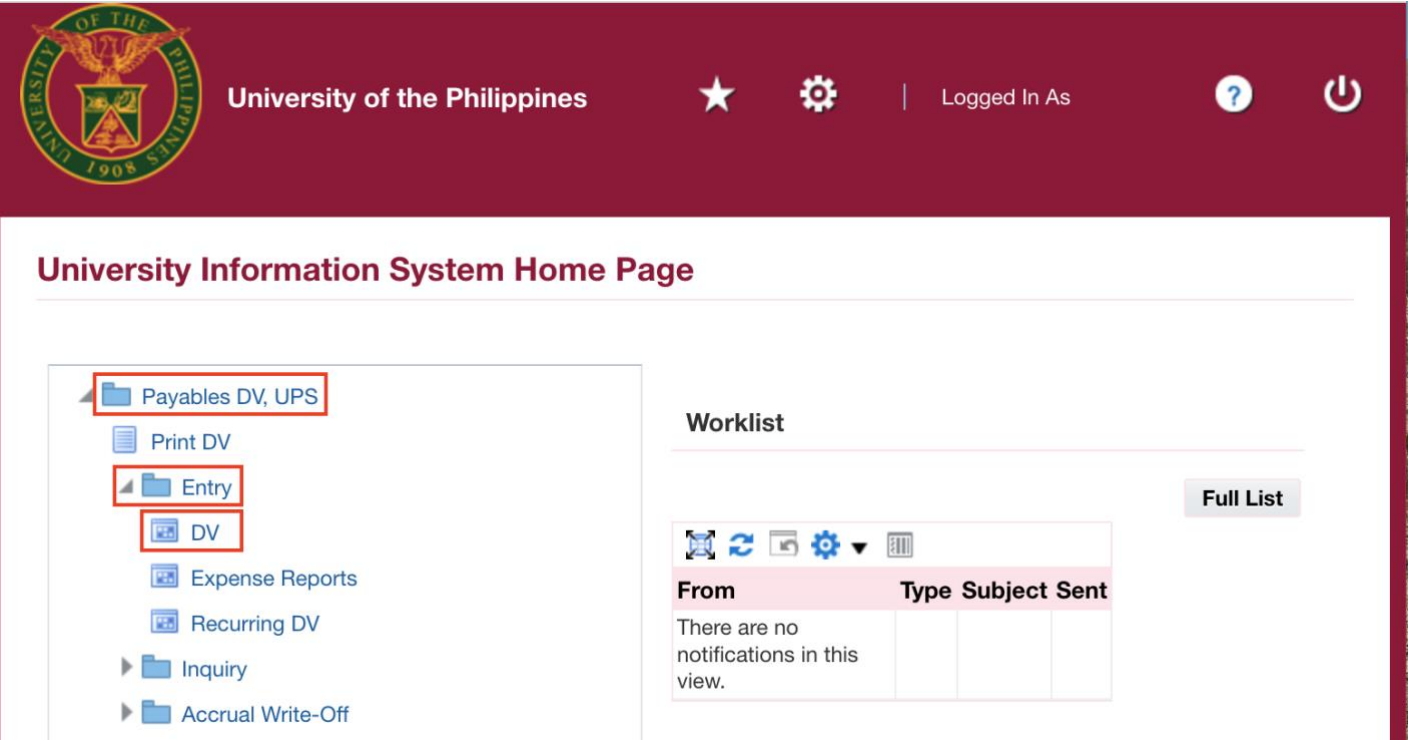

**Step 3.** From *UIS Home Page* proceed to *Main Menu* and choose the *Payables DV > Entry > DV*.

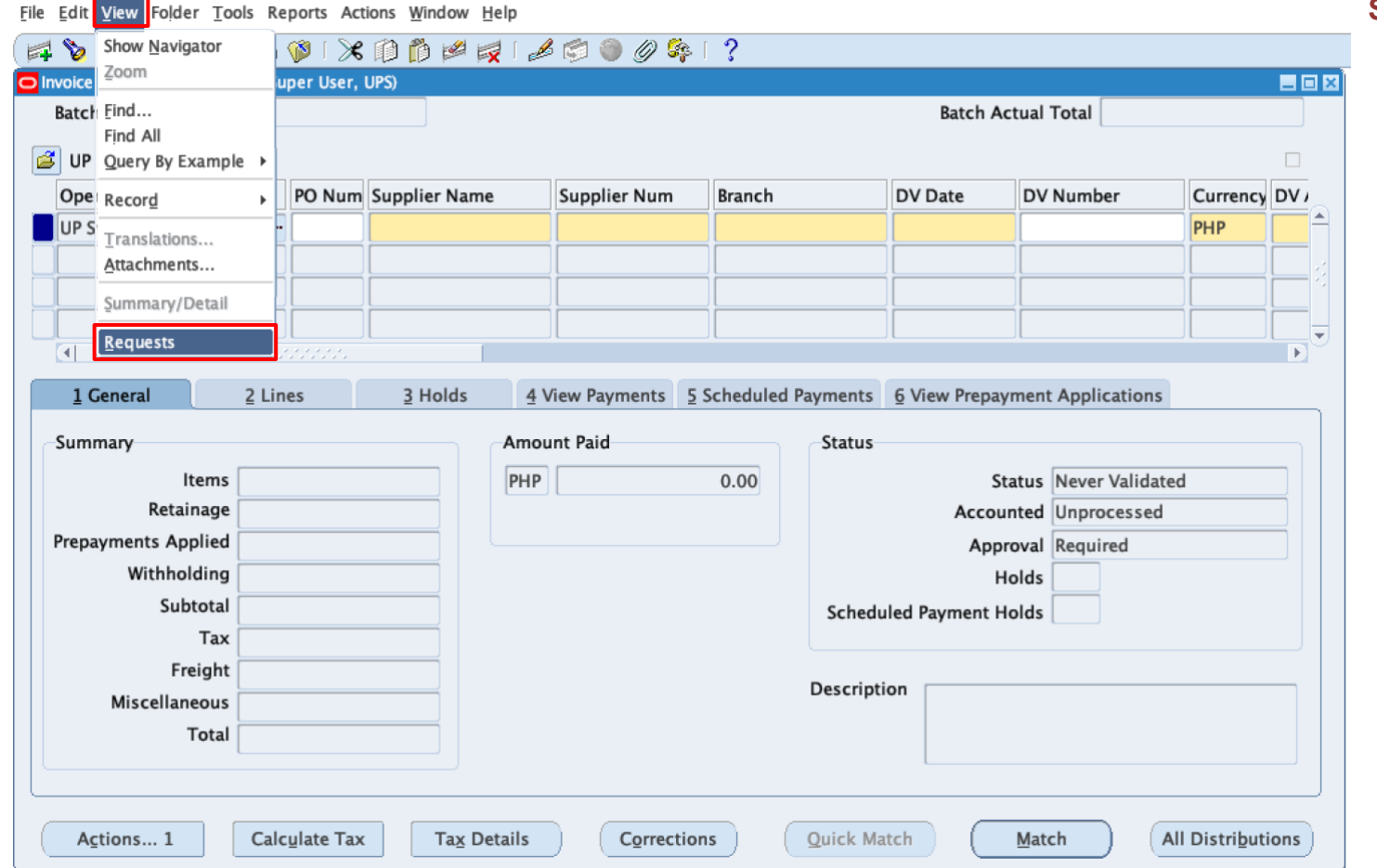

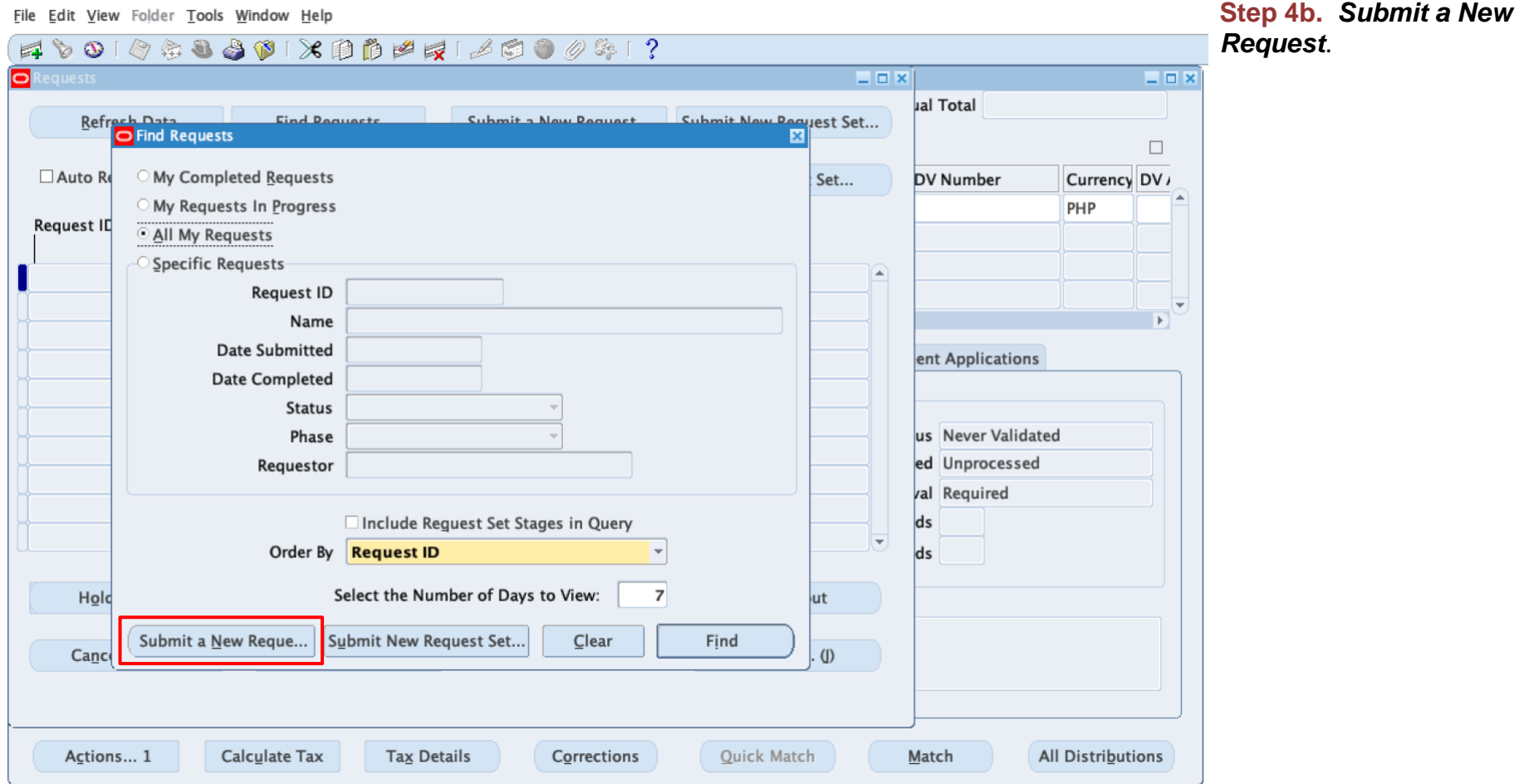

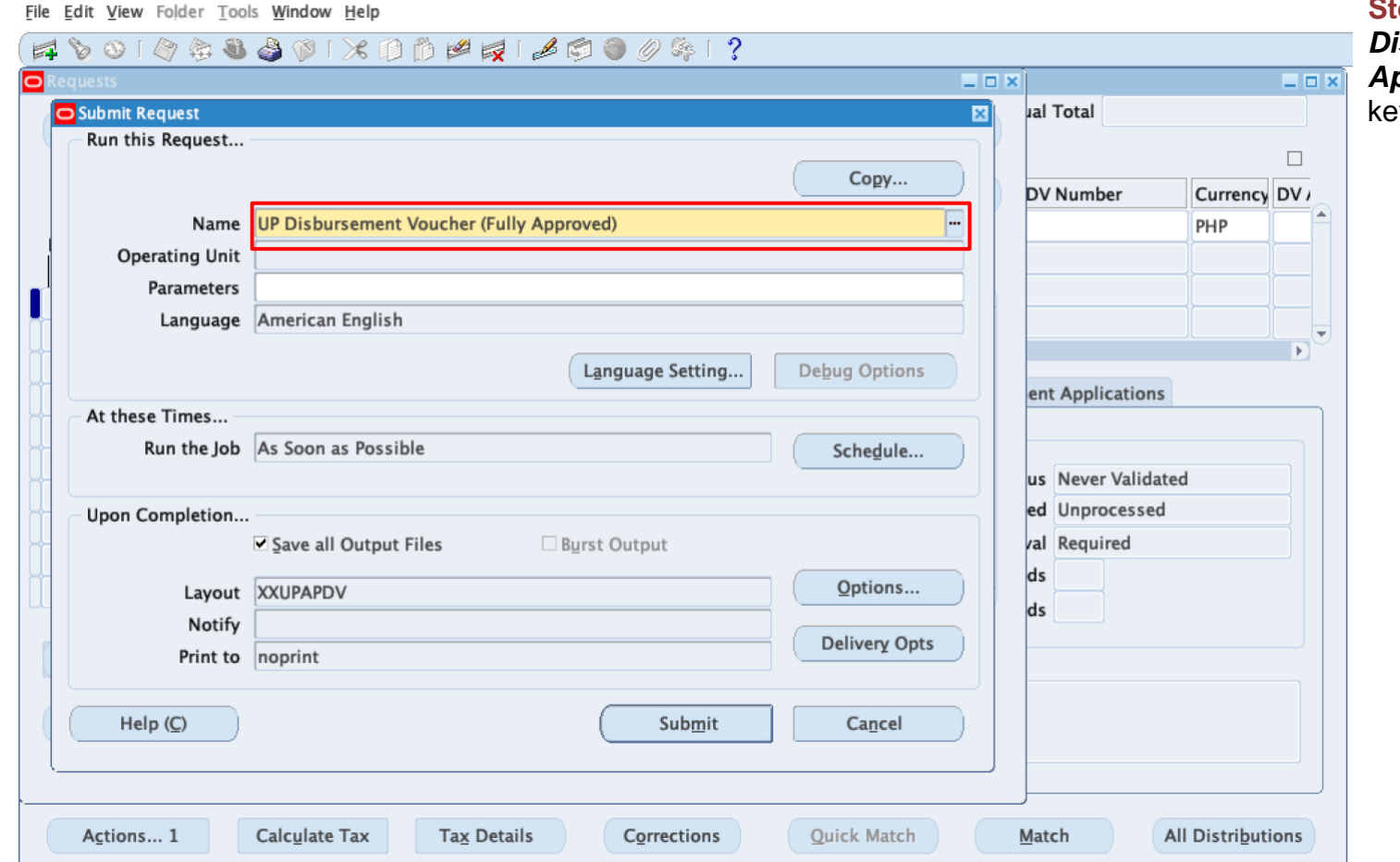

**SEERER UP** *Disbursement Voucher (Fully Approved),* then press Tab on ..<br>yboard.

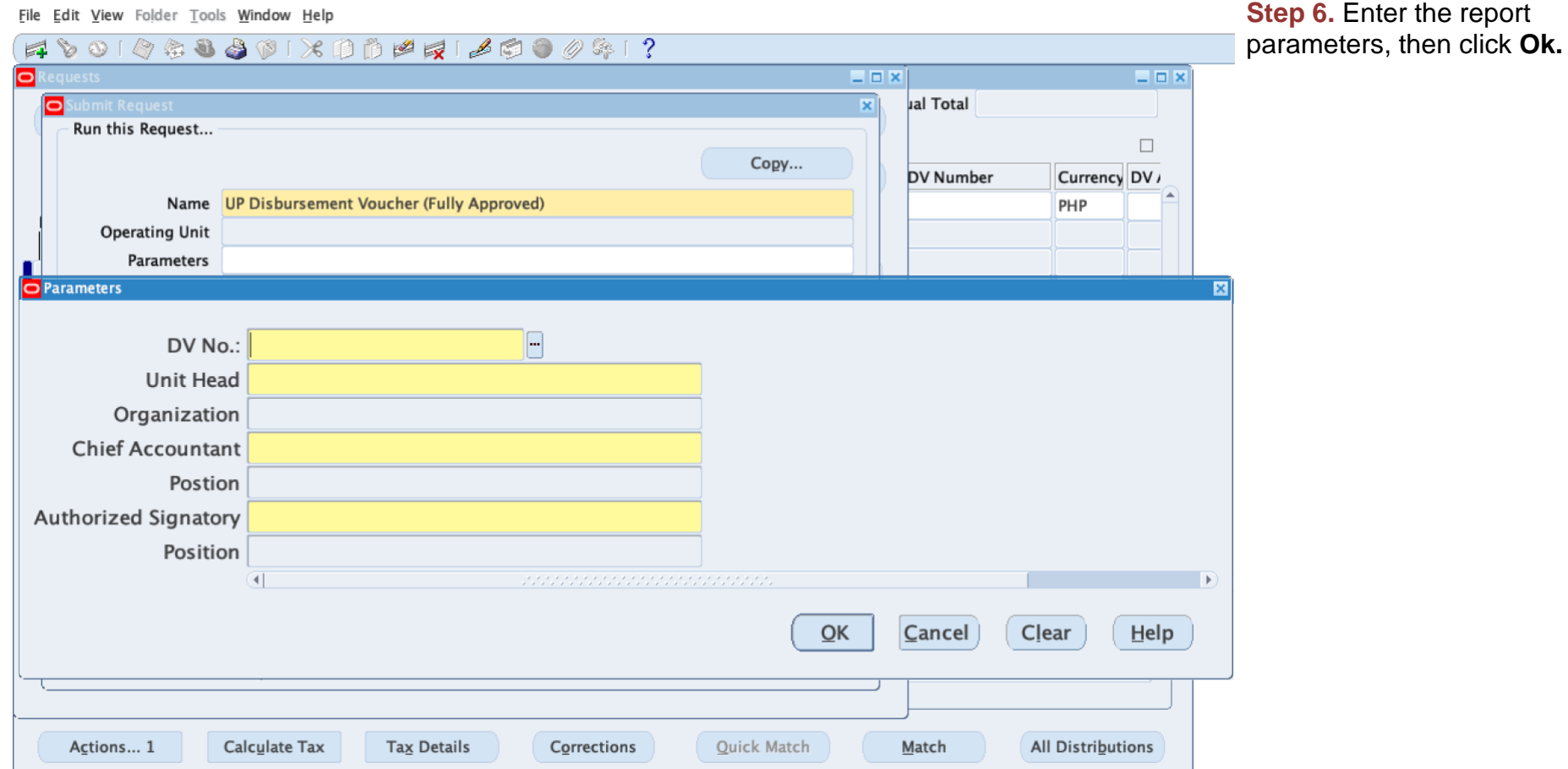

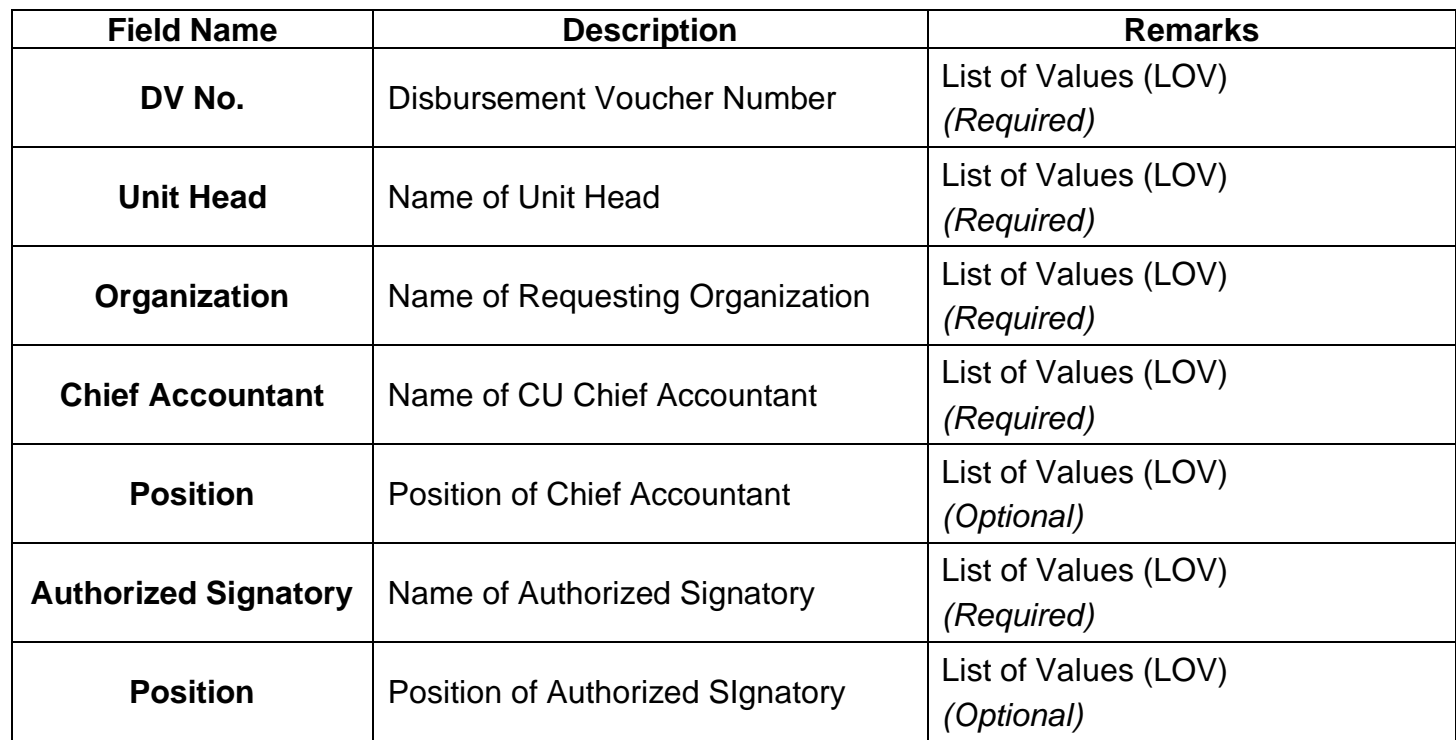

**Submit** 

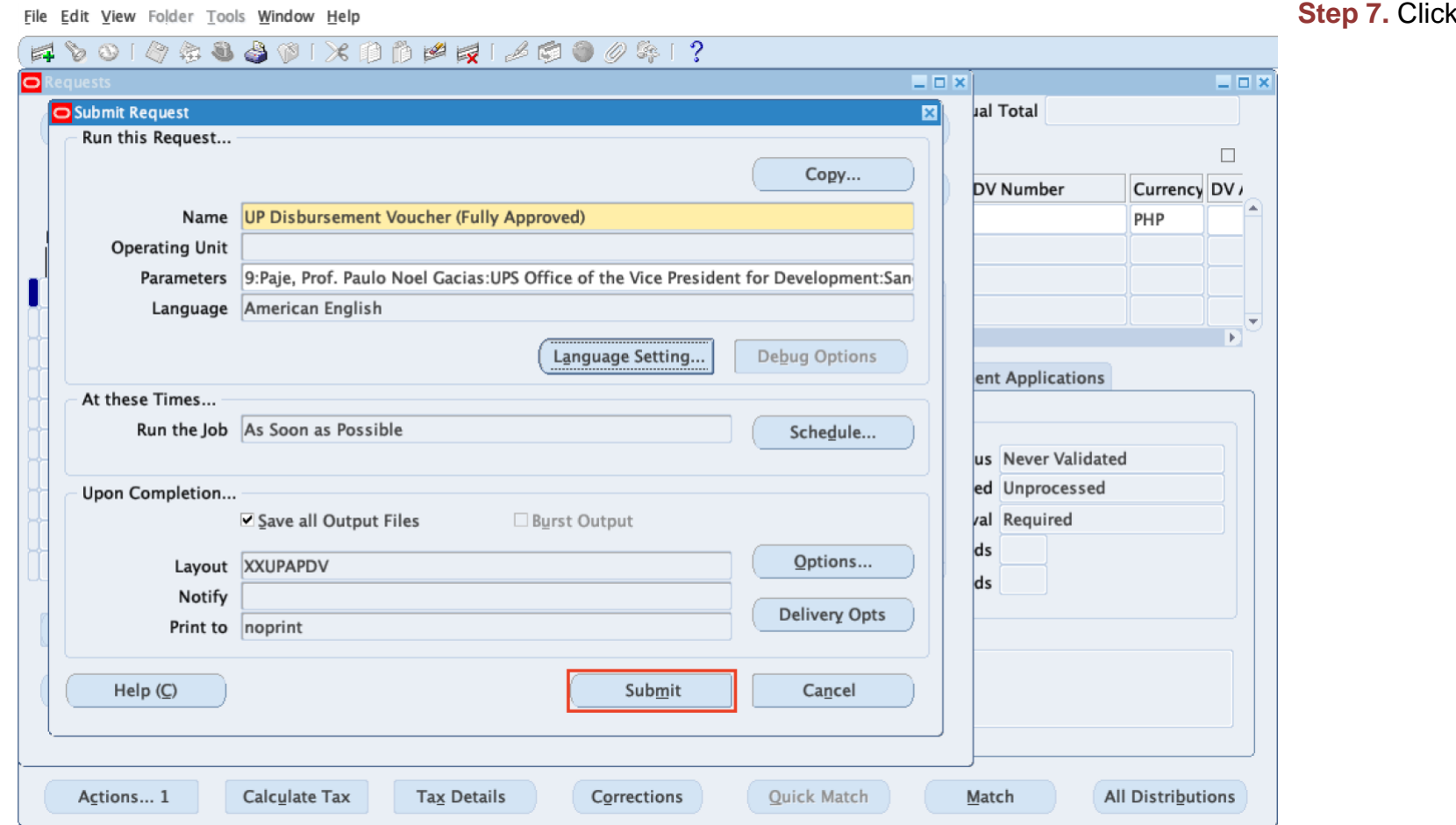

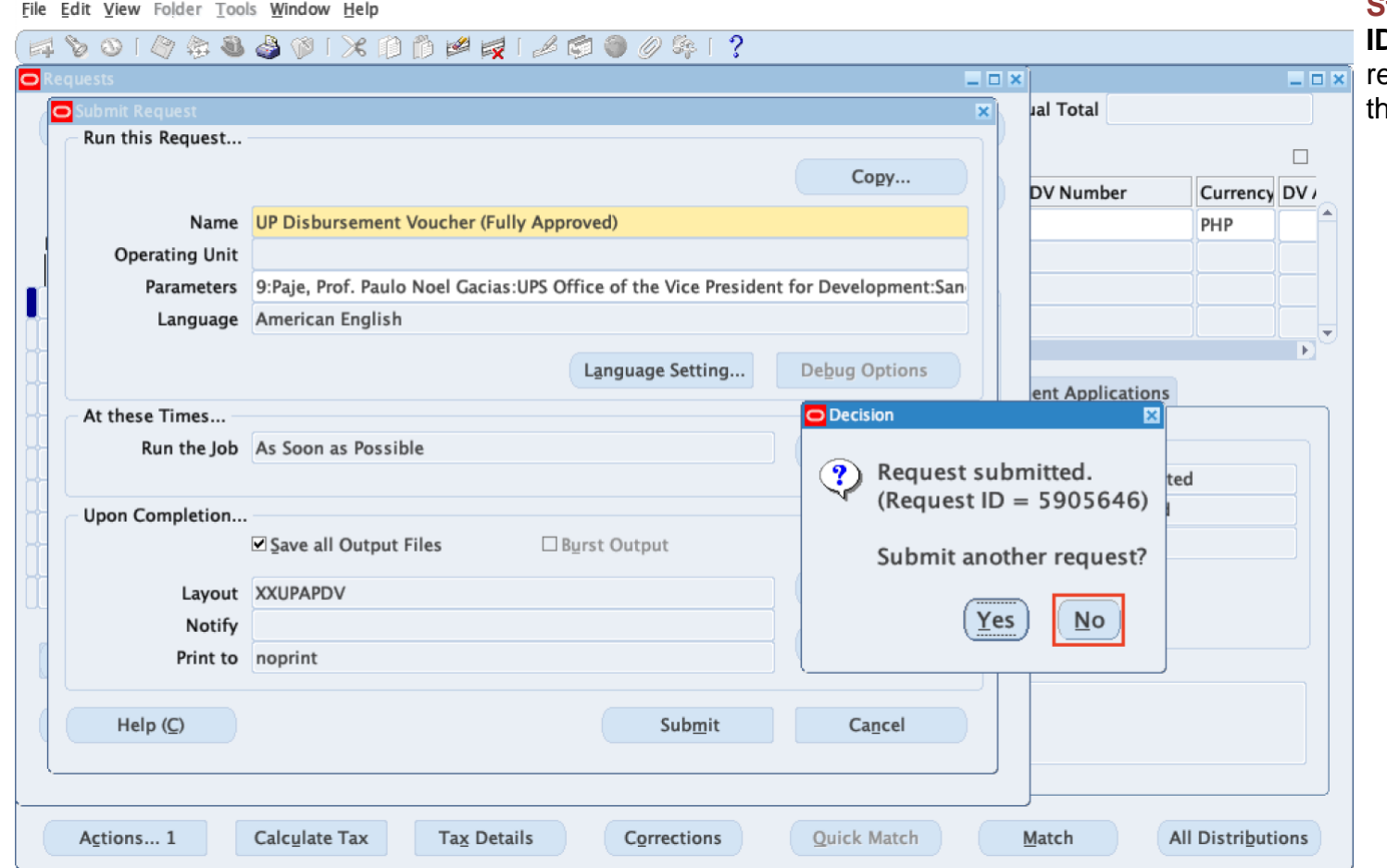

**Step 8.** Take note of the **Request ID** as this will serve as your eference in retrieving the report, hen click **No**.

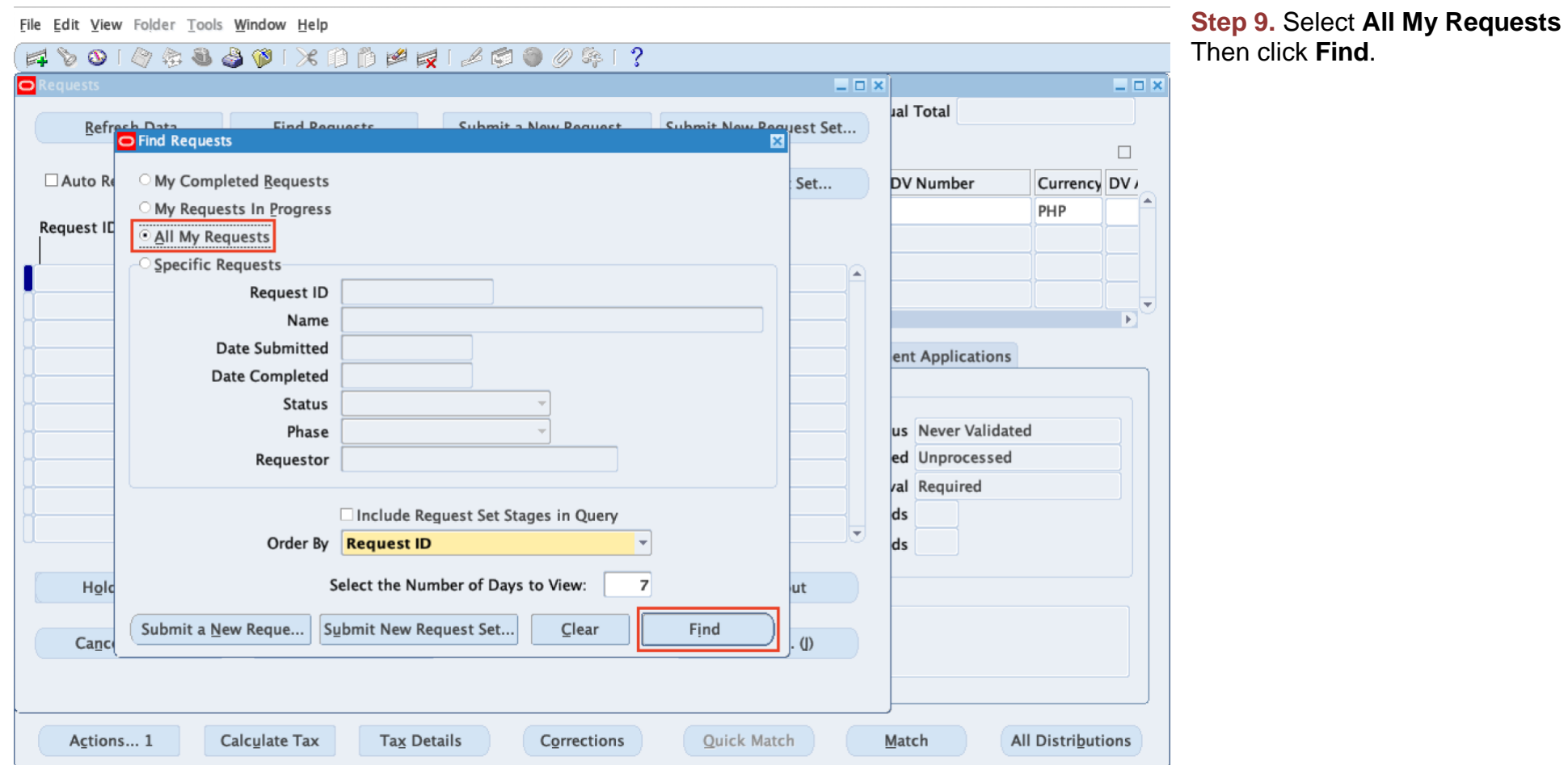

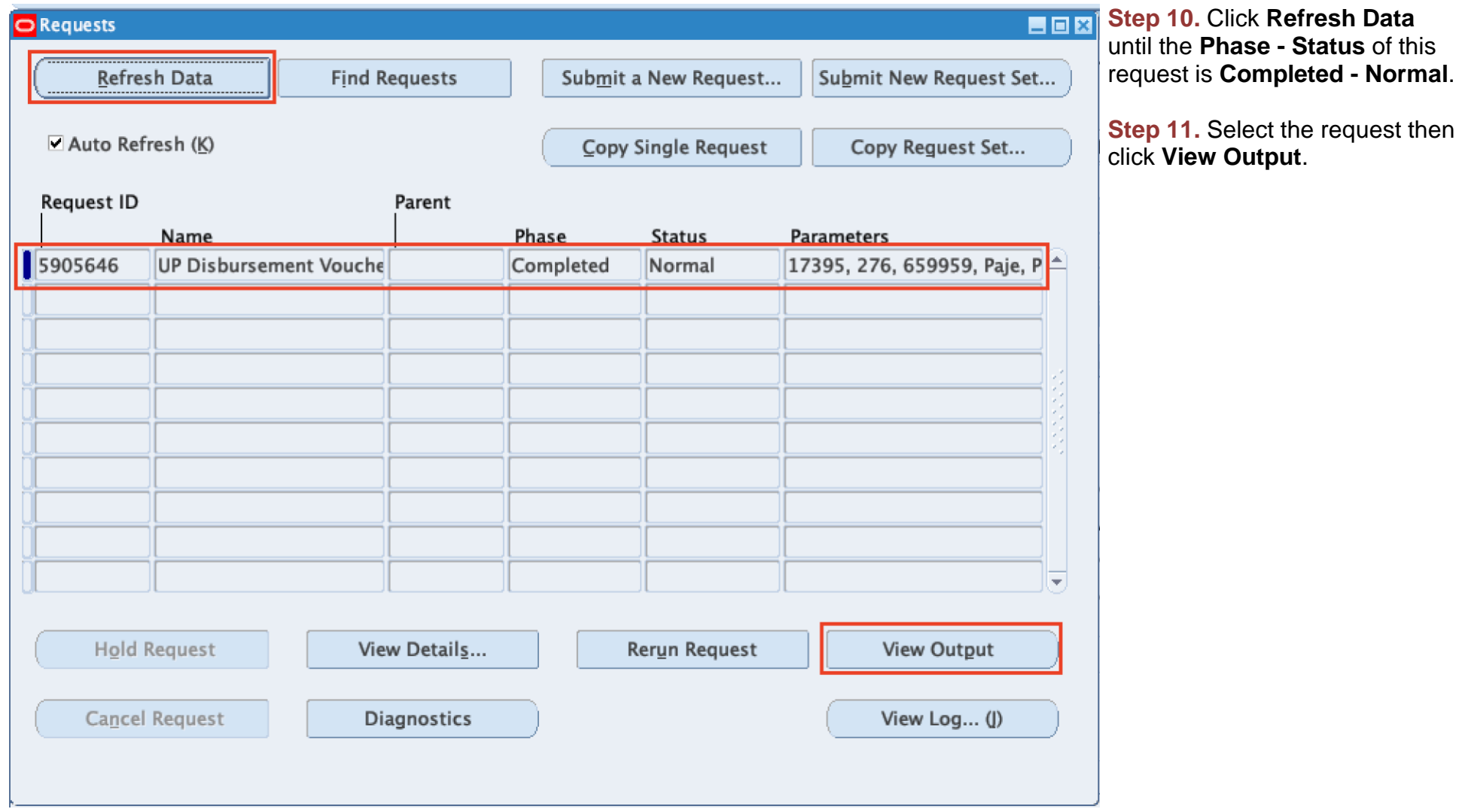

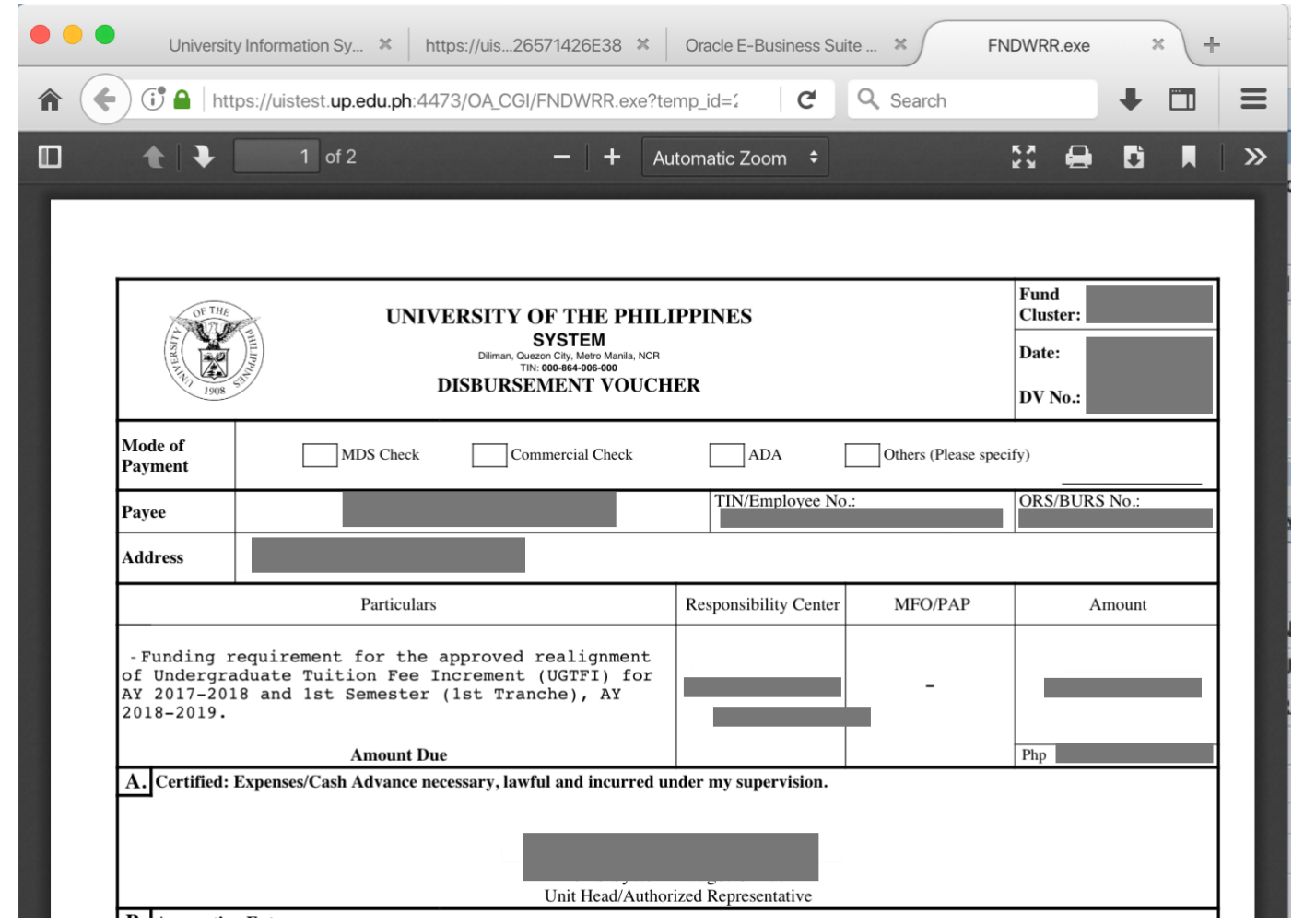

The report will be viewed in the Browser.

You may print or download the file.

#### **Expected Result:**

The Disbursement Voucher was generated with approval history at the last Page.

**\_\_\_\_\_\_\_\_\_\_\_\_\_\_\_\_\_\_\_\_\_\_\_\_\_\_**

DISCLAIMER: The screenshots in this document are for illustration purposes only and may not be the same as the final user interface.